## TUTORIAL

## ACESSO SERVIDOR

Para acessar o sistema do Ponto Eletrônico, clicar no ícone Ponto Eletrônico localizado na área de trabalho

## Login : matricula sem ponto e sem digito

Senha: 123

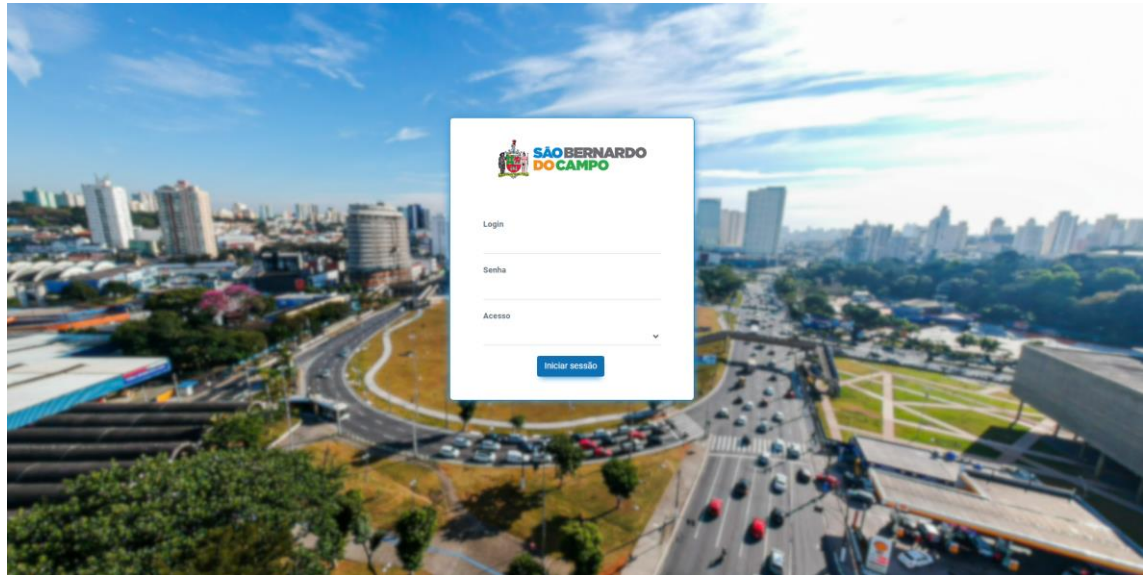

Para o primeiro acesso o sistema solicitára para alterar a senha

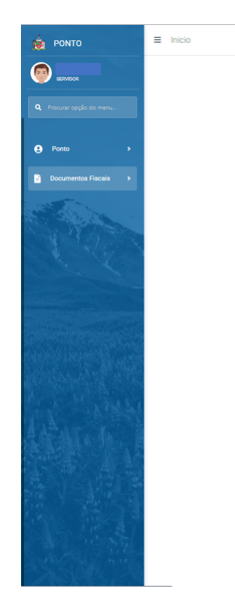

Nesta tela clicar em Ponto para acessar a opção Meu Ponto

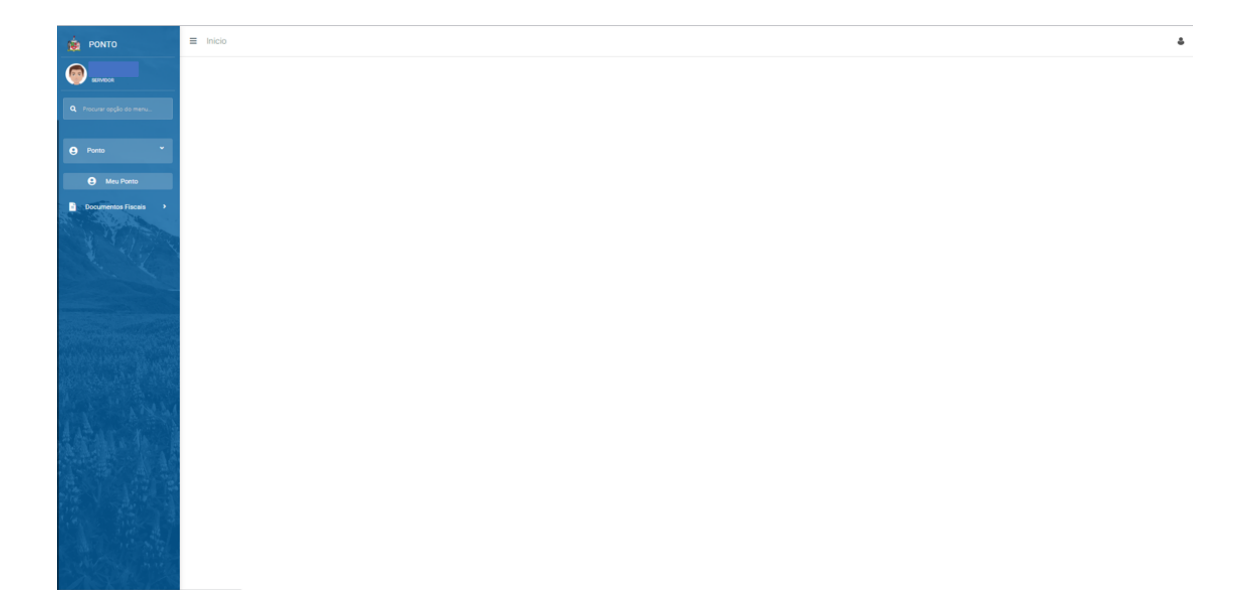

Clicar em Meu Ponto para acessar as marcações efetuadas pelo dispositivo ou efetuadas manualmente.

Clicar em consultar.

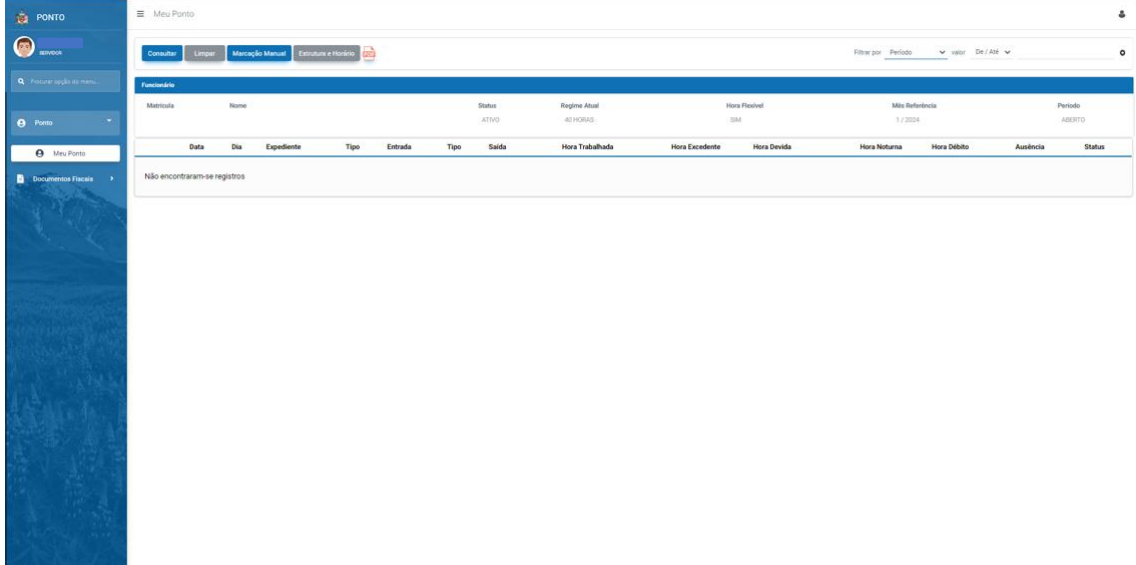

Clicar em Consultar.

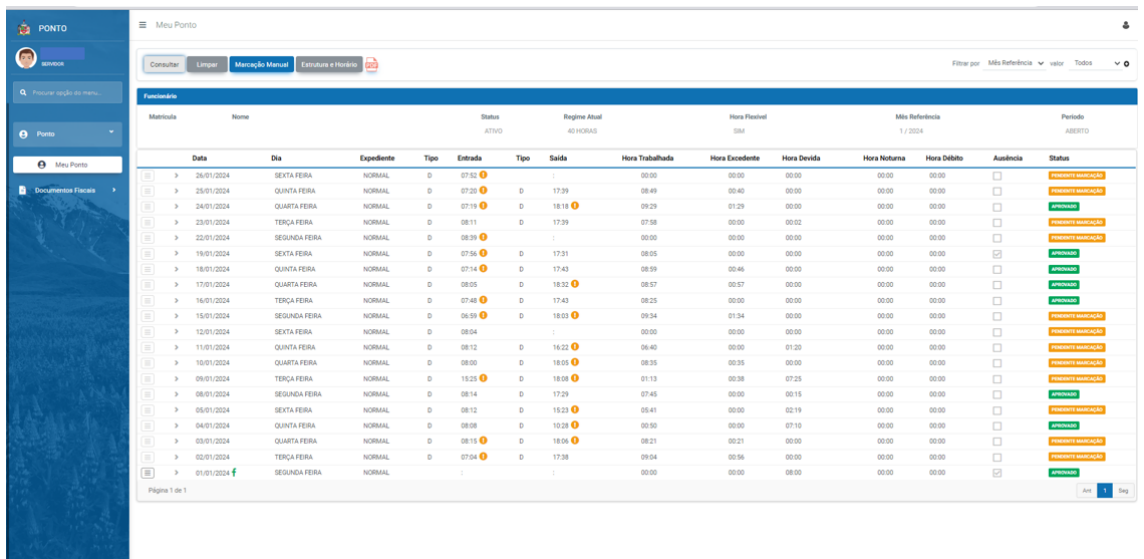

Nesta tela é possivel consultar as marcações válidas.

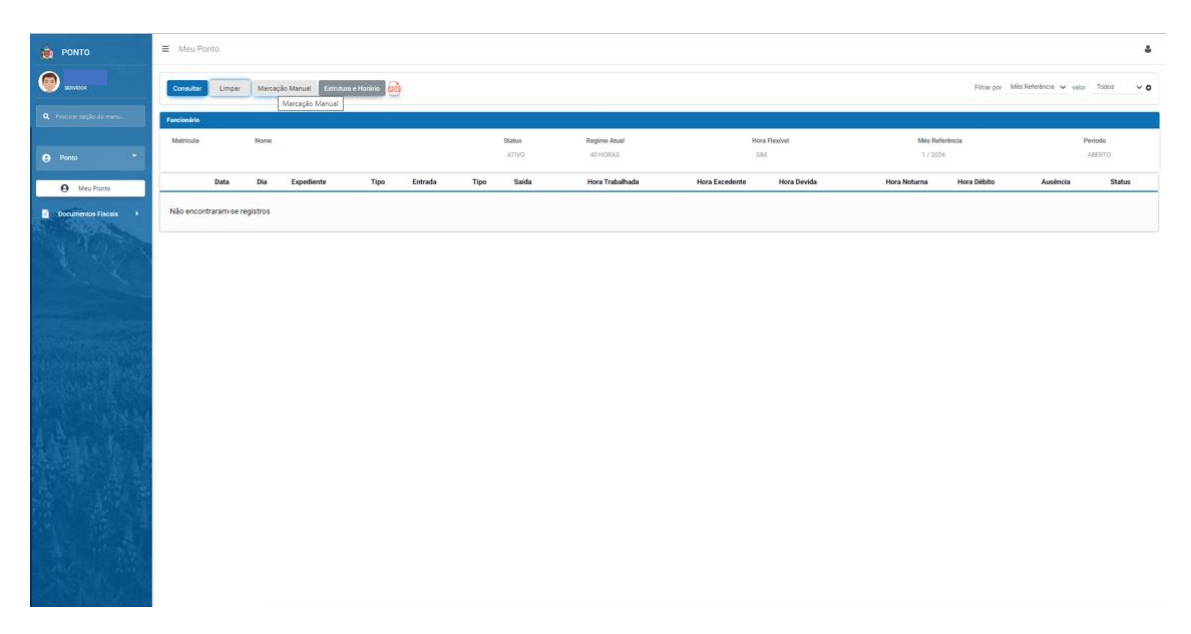

Poderá efetuar marcação manual, em algumas situações como por exemplo:

Esquecimento, Falta de energia, Dispositivo Quebrado, Teletrabalho, Serviço Externo, etc...

Para essas situações, clicar no botão Marcação Manual.

Essa marcação só poderá ser executada pelo servidor no dia atual da marcação ou no dia seguinte à falha da marcação.

Após esse prazo, somente poderá ser ajustada a marcação faltante pelo Gestor Operacional da sua Unidade.

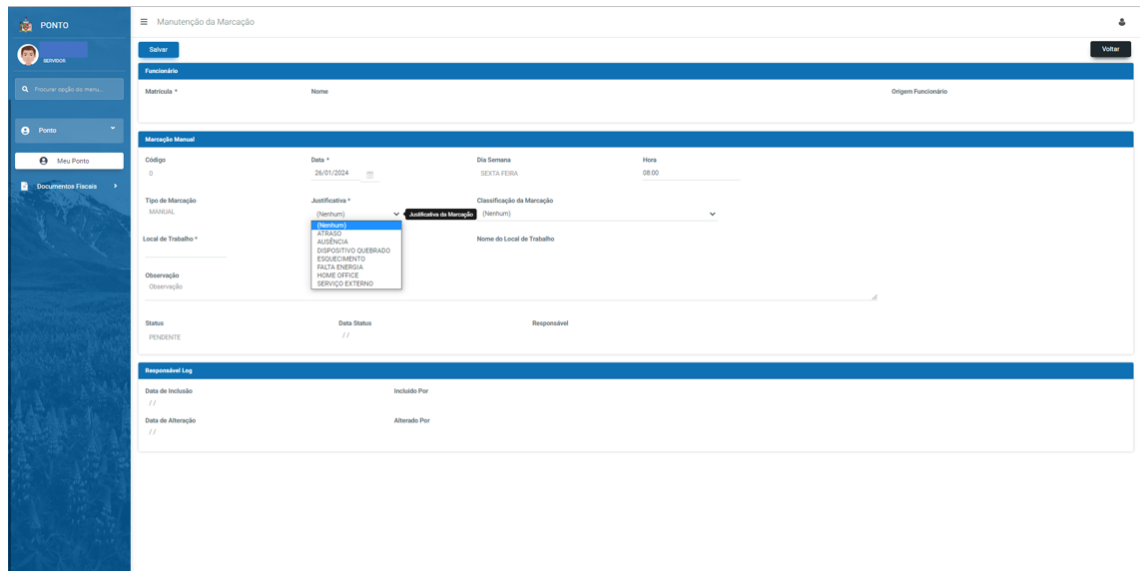

Preencher os dados solicitados: data, hora, justificativa, classificação da marcação (somente para os professores), Observação (opcional), e ir no botão salvar.

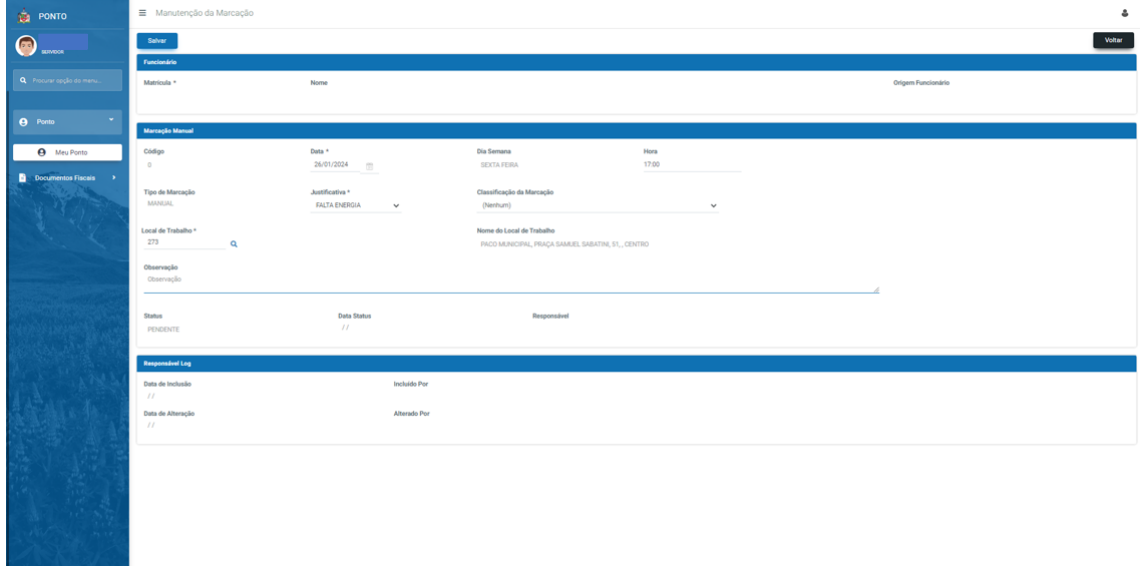

Após salvar, a marcação apresentará status de PENDENTE.

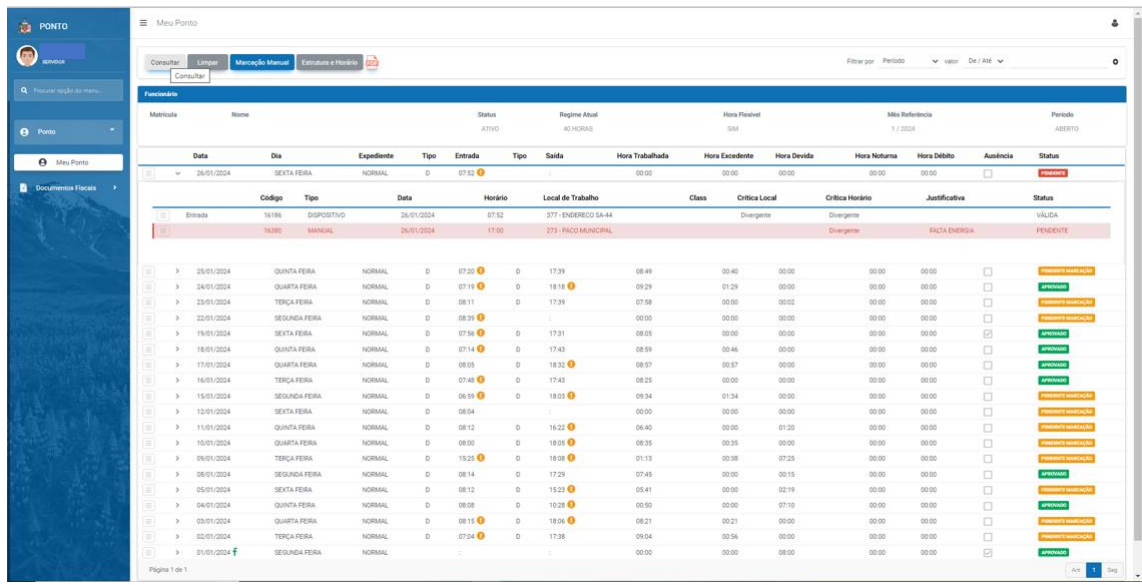

Para consultar a marcação manual realizada, clicar na setinha à frente do quadradinho com três linhas na data efetuada. Ela aparecerá tarjada de vermelho e com statuts PENDENTE.

Somente poderá ser validada pelo Gestor Operacional ou Gestor Aprovador.